## **TACE : Donnez un avis sur les dossiers de promotion**

Iprof-Ipel 1D/2D

**Page révisée le** 

28/03/2024

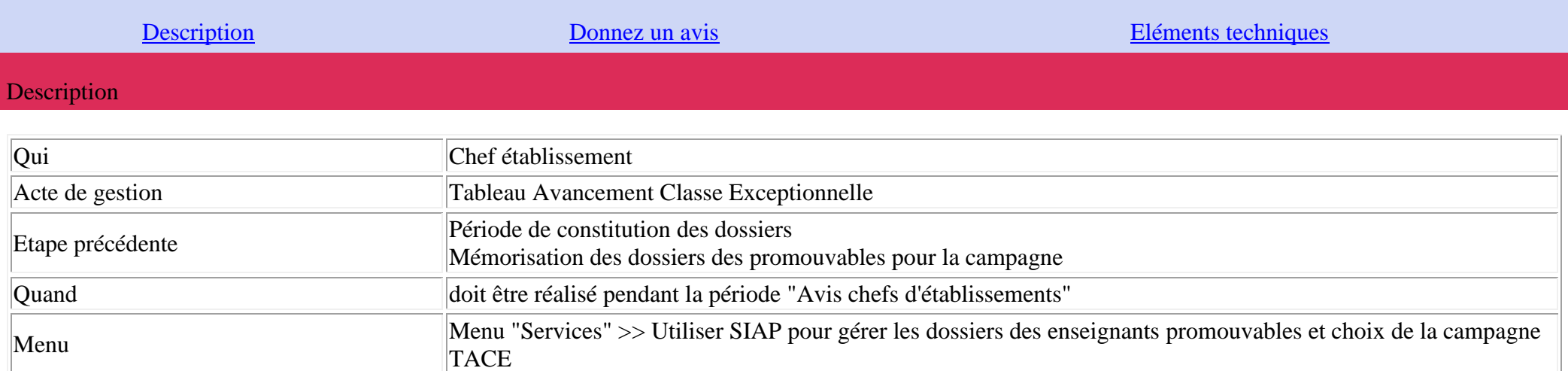

Cette fonctionnalité permet aux chefs d'établissements de saisir un avis pour les promouvables sous sa responsabilité.

Donnez un avis sur les dossiers de promotion

**Ecran liste des dossiers** 

L'écran suivant s'affiche :

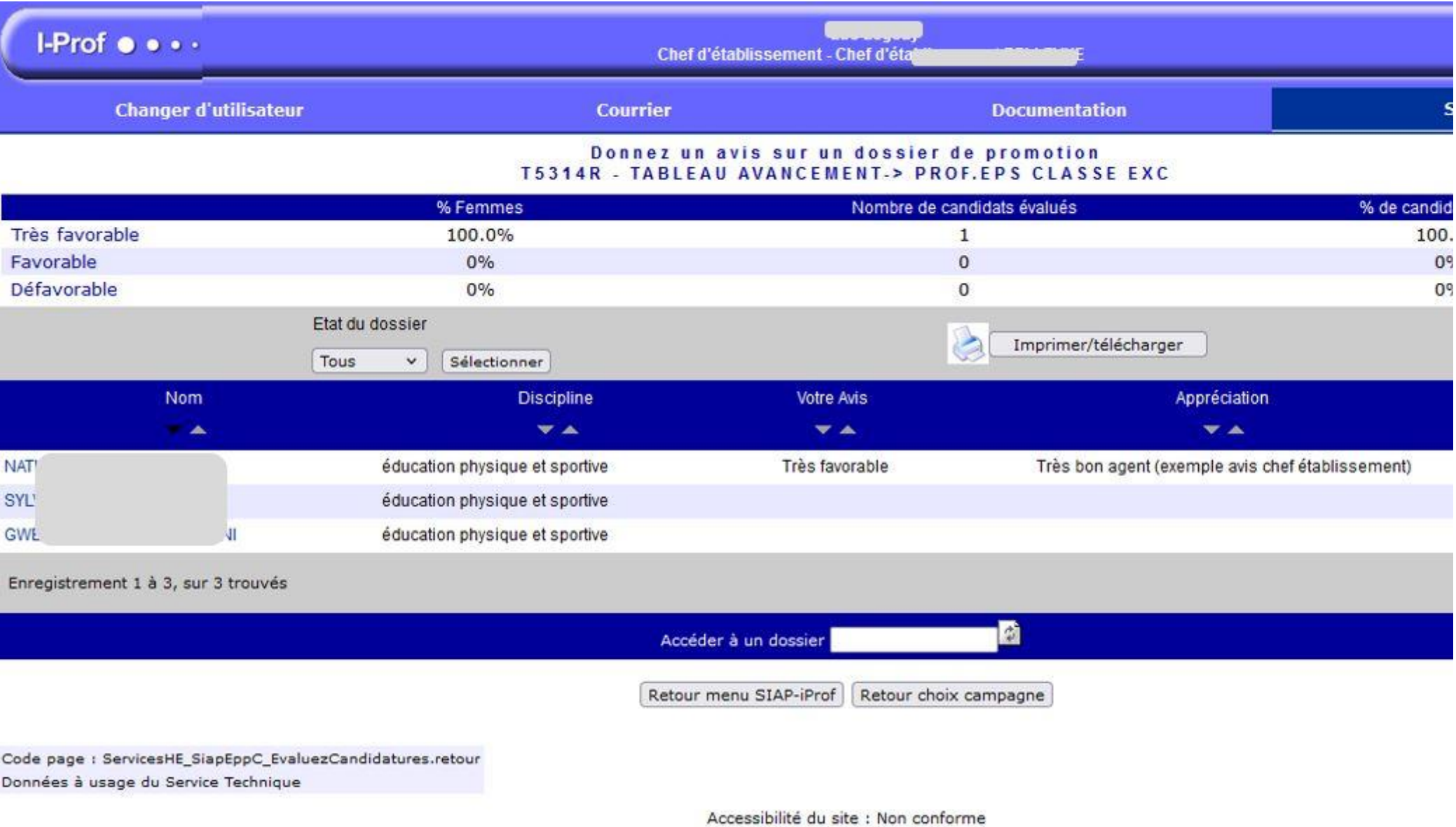

Cet écran présente un bandeau statistique par avis chef d'établissement possible et une liste de promouvables.

Les informations présentées pour chacun des promouvables sont le prénom et nom d'usage, la discipline, l'avis Chef établissement et l'appréciation associée s'il y en a une et le flag si l'agent était vivier1 au TACE 2023.

## **Sur cet écran le chef d'établissement peut** :

- **afficher** le dossier de promotions d'un enseignant (possibilité de l'imprimer), en cliquant sur son nom,
- **filtrer** pour modifier la liste affichée selon plusieurs critères :
	- o Etat du dossier : tous, A évaluer, Evalués
	- o Nom : permet de saisir le nom d'un agent
- **accéder à la production de document pdf/csv** en cliquant bouton "Imprimer/Télécharger"
- revenir au menu en cliquant soit sur le bouton **[Retour menu SIAP-iProf]** soit sur le bouton **[Retour choix campagne]**

## **Saisie d'un avis**

En cliquant sur le nom/prénom d'un promouvable, l'onglet "**Dossier de promotion**" de l'agent s'affiche (ippwfl.xmlsig). A noter que ce dossier est calculée par le traitement de mémorisation des dossiers (lancé par l'administrateur fonctionnel). Il fige le dossier à cette date là.

Les avis et appréciations chef d'établissement mais aussi inspecteur sont également visibles s'ils ont déjà été saisis.

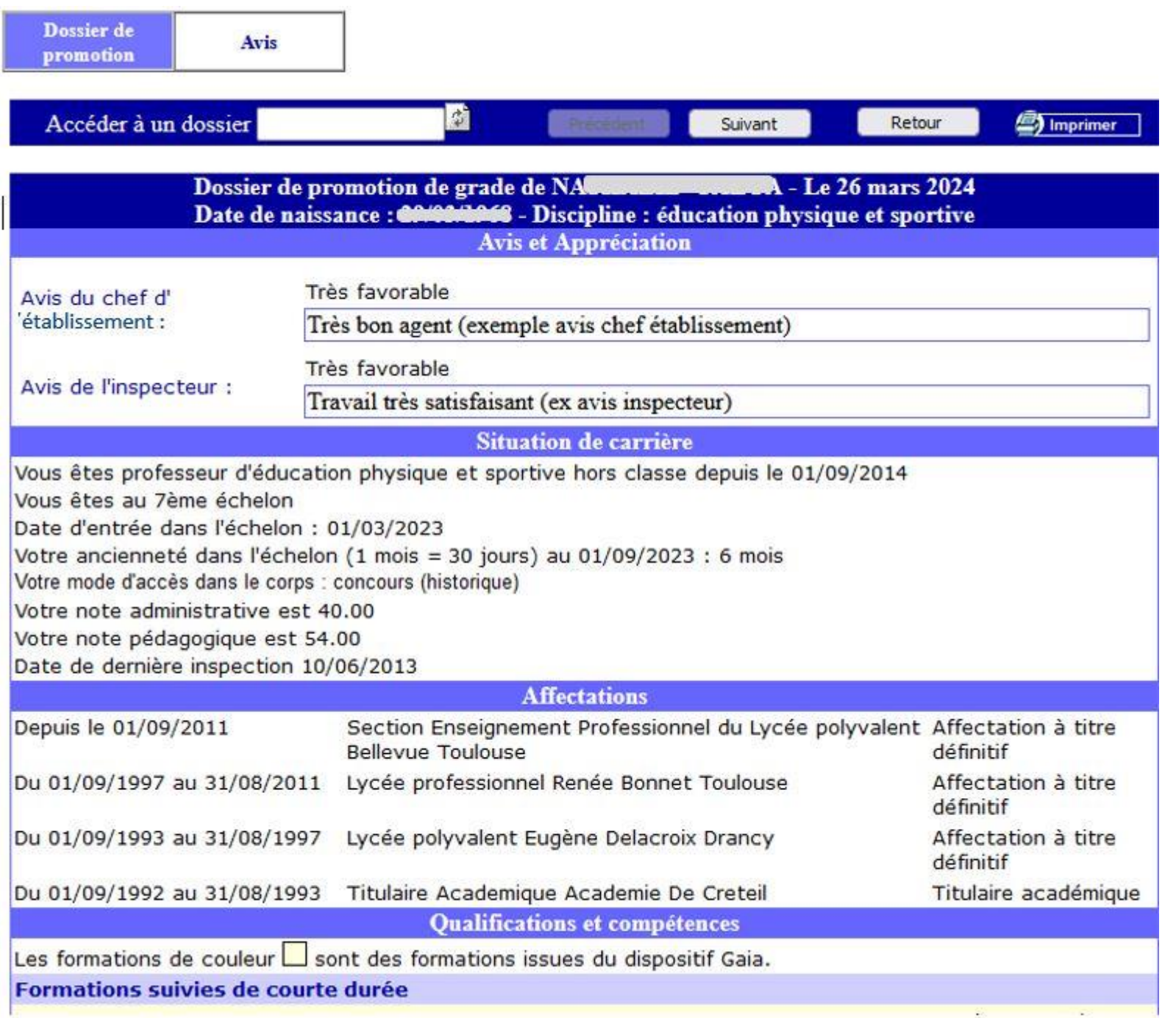

Dans l'onglet "Avis", le chef d'établissement doit choisir un avis dans la liste déroulante : s'il choisit un avis "Très favorable" ou "Défavorable", une motivation doit être saisie, sinon, un message d'erreur s'affiche.

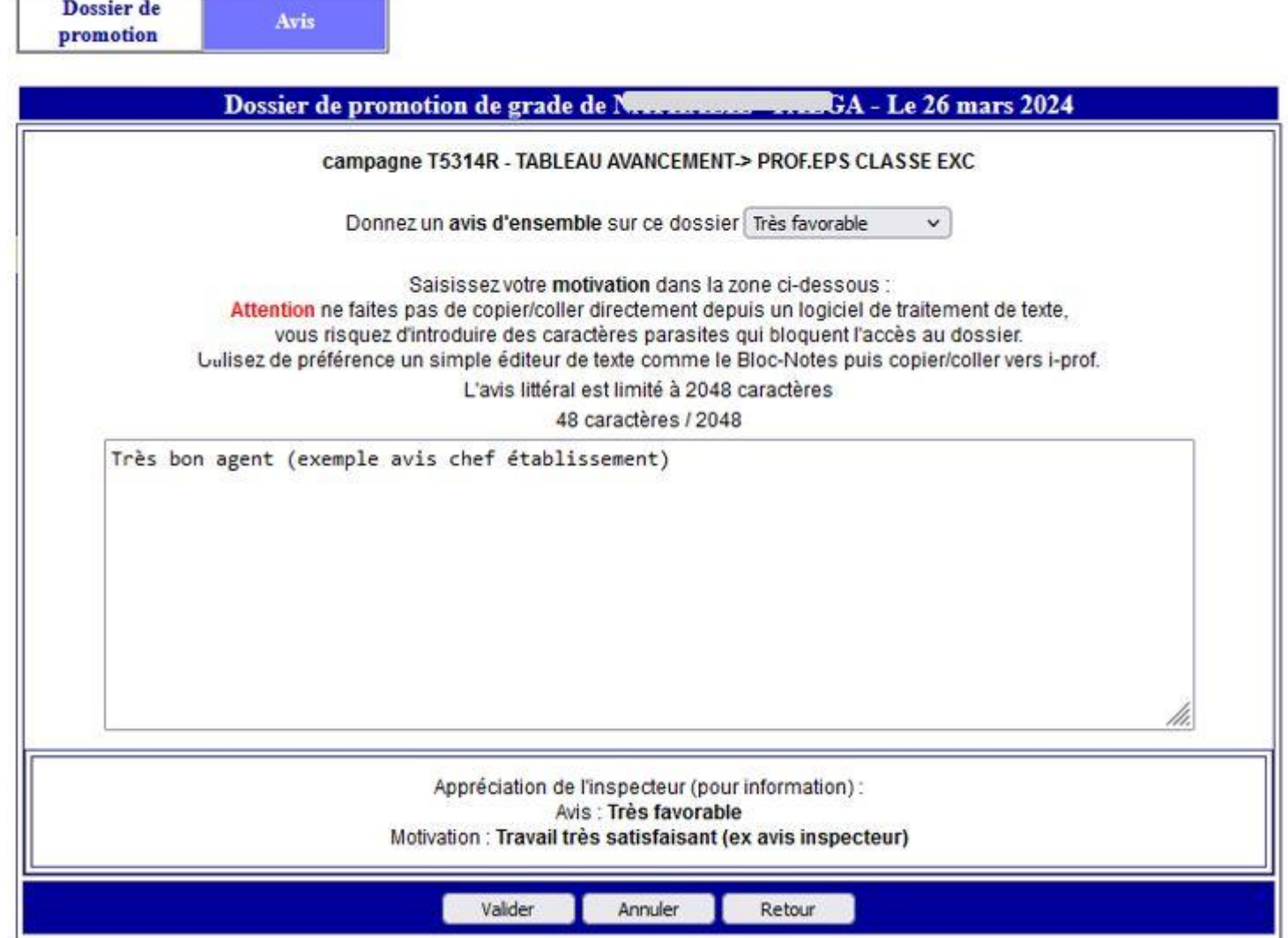

A noter que si l'avis inspecteur a été saisi, il est visible.

 $\blacksquare$ 

• s'il choisit un avis "Favorable", aucune motivation n'est demandée.

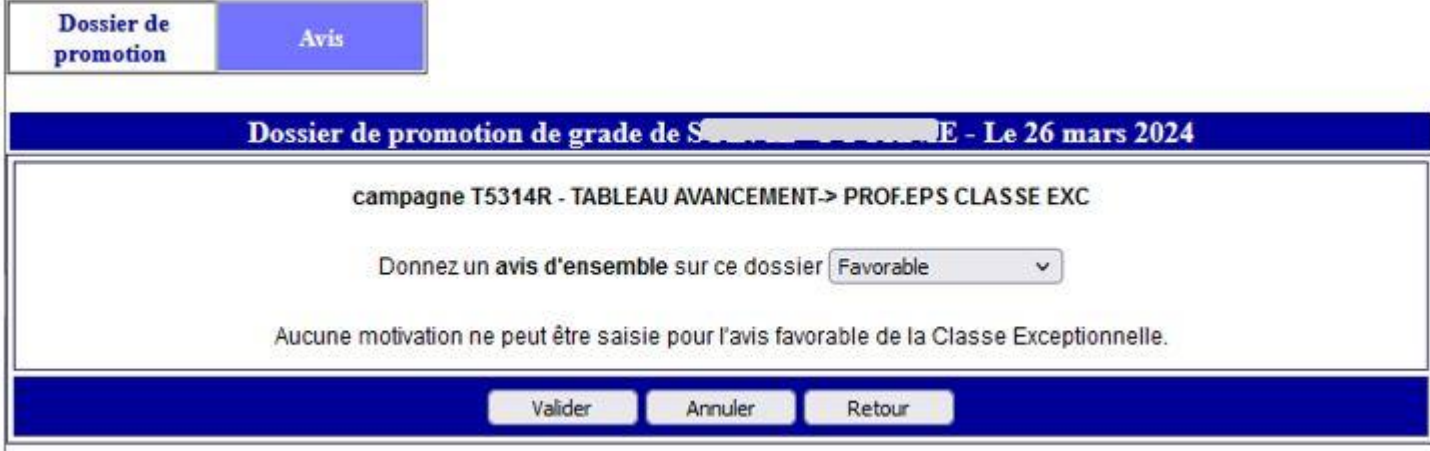

Puis, il peut soit annuler sa saisie en cliquant sur le bouton **[Annuler]**, soit cliquer sur le bouton **[Valider]** pour l'enregistrer.

Pour revenir à l'écran liste, il doit cliquer sur le bouton **[Retour]** (ne prend pas en compte la saisie et retourne sur l'écran liste.

## **Informations dans le pdf/csv**

Trois pdf/csv sont proposés :

- promouvables format pdf
- promouvables format csv
- tous les dossiers de promotion

Les colonnes suivantes sont disponibles dans le pdf pour chaque agent, les avis et appréciations Chef Etab / Inspecteur.

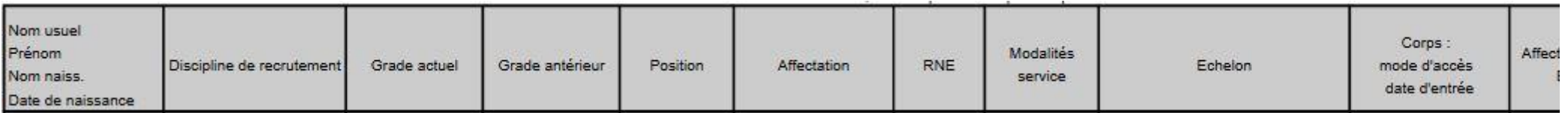

Les colonnes suivantes sont disponibles dans le csv (ici pour le 2D Public) :

Nom, Nom Patronymique, Prénom, Code discipline de recrutement, libellé discipline de recrutement, Grade actuel, Grade antérieur, Affect en etbt EP, Echelon actuel, RNE, Etablissement, date de naissance, Sexe, Mode d'accès au corps, Modalité service, Mode accès échelon, Ancienneté corps, Date entrée corps, Ancienneté grade, Date entrée grade, date entrée échelon actuel, Ancienneté échelon actuel (1 mois = 30 jours), Date calcul ancienneté échelon actuel, Report ancienneté échelon actuel, Bonification échelon actuel, Majoration échelon actuel, Vivier1 2023, Avis qualitatif CE, Avis littéral CE, Avis qualitatif IPR, Avis littéral IPR